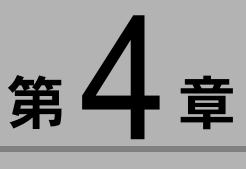

# うまくつながらないときは

## ïïïïïïïïïïïïïïïïïïïïïïïïïïïïï 困ったときの対処方法

正常に動作しないときは、まず次のことをご確認ください。 確認作業を順番に行い、必要な準備が正しく行われているか、確 認してみましょう。

#### 1. 雷源について

- ・カメラの電源は入っていますか?
- ・AC アダプターはコンセントに正しく接続されています か?

#### 2 .USB ケーブルについて

- ・カメラ本体とパソコンが USB ケーブルで正しく接続さ れていますか?
- ・HUB などを経由せずパソコンの本体の USB ポートに直 接つなぐことをおすすめします。

#### 3.USB ドライバーのインストールについて

USB ドライバーのインストールは、正常に終了しました か? P.11「ソフトウェアのインストール」 すべてが正常であることを確認しても動作しないとき

は、次のように対処してください。

- 1 COM ポートの設定を確認してみる (Windows98/ 98SE、WindowsMe)
- **2** Caplio RR1 Software(USB ドライバー)を削除し、再 インストールしてみる

DDD P.32 「Caplio RR1 Software(USB ドライバー)の 再インストール」

な が ら な い と き

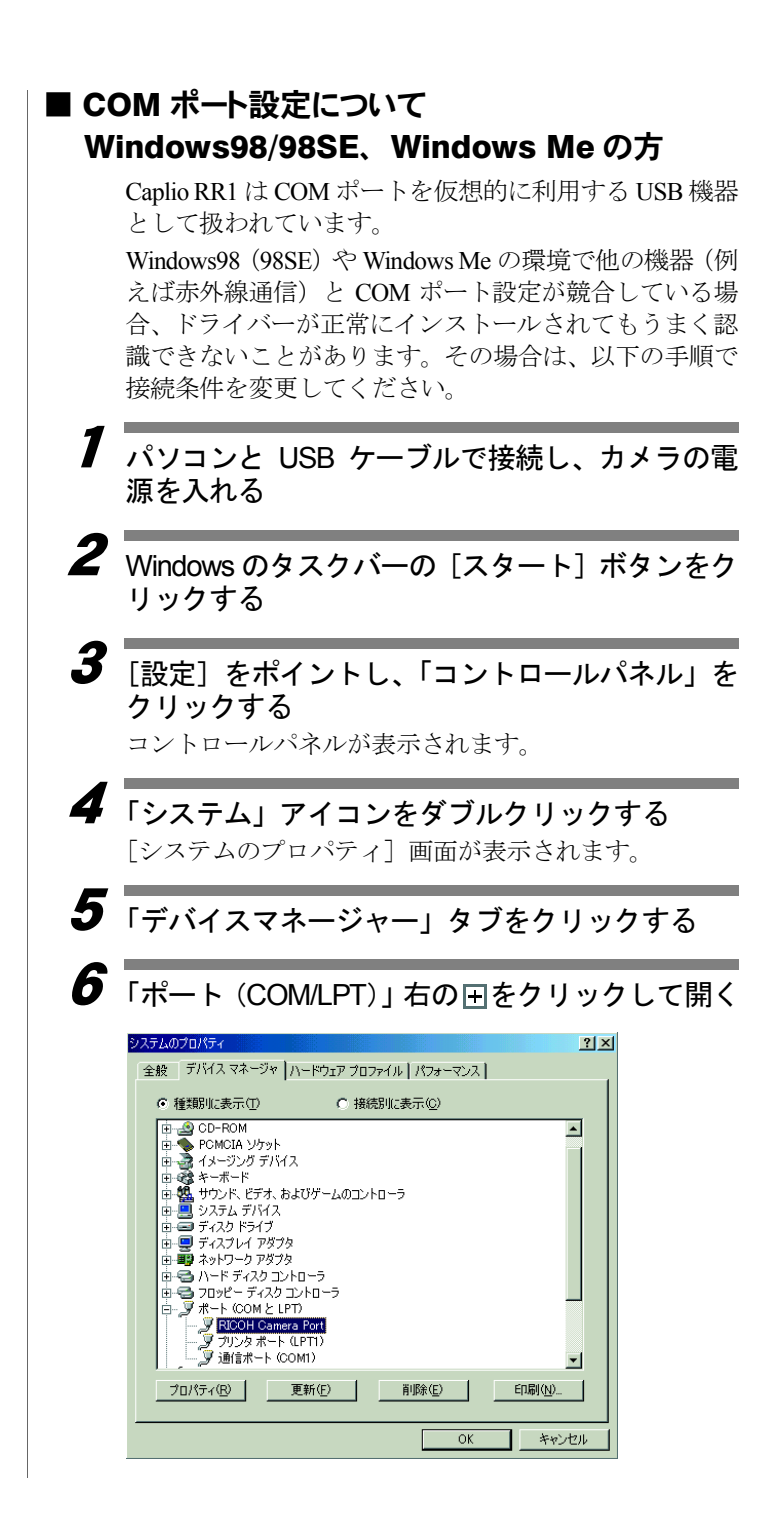

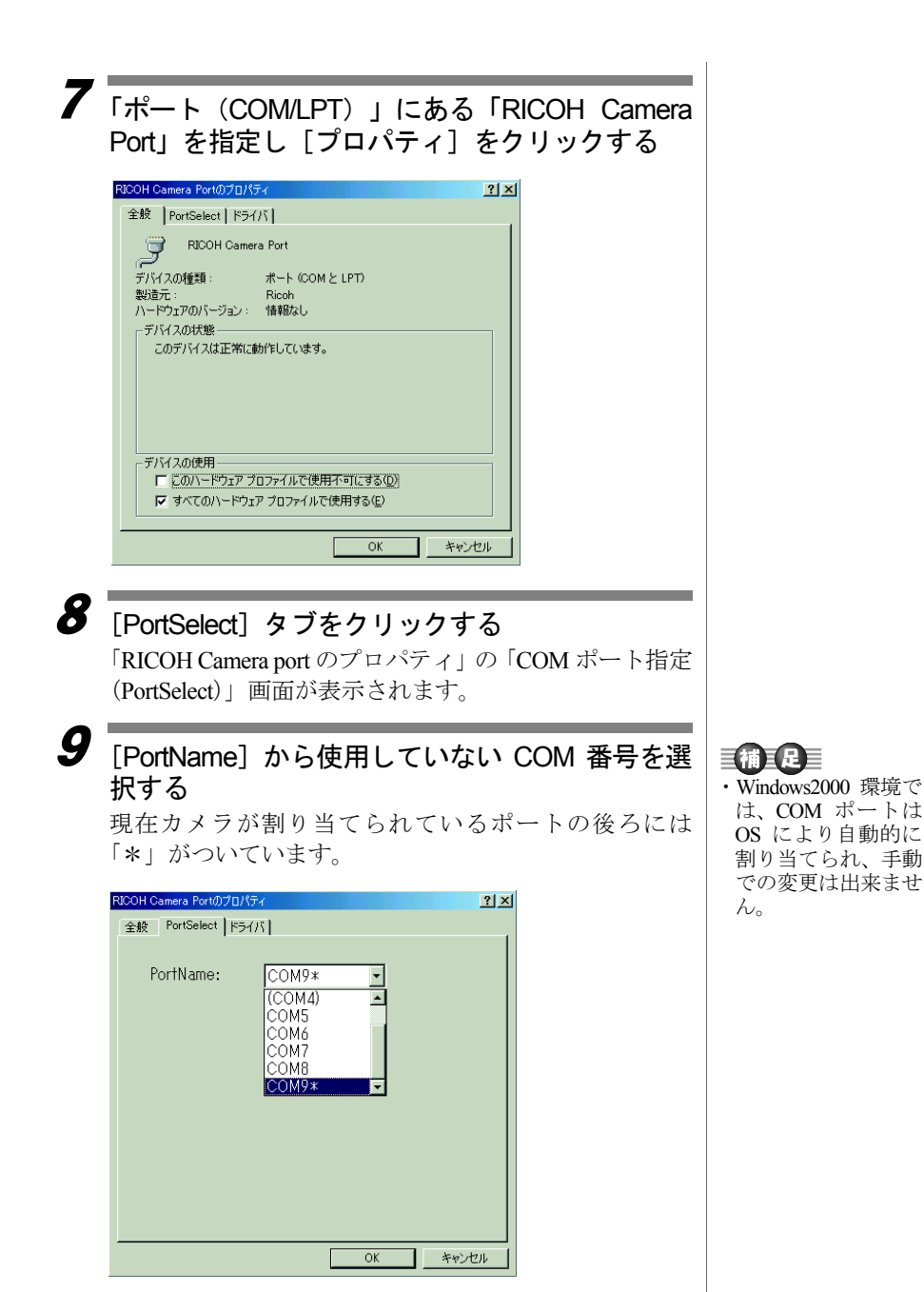

き

4

# ïïïïïïïïïïïïïïïïïïïïïïïïïïïïï Caplio RR1 Software (USB ドライバー) の再インストール

#### 不明なデバイスになった場合の復帰手順について

ドライバーをインストールする前に、USB ケーブルを抜 き差ししたりインストールを途中で止めるなどして正 常に認識されずに不明なデバイスとして認識されてし まった場合は、以下の手順でドライバーを削除した後に 再度インストールしてください。

#### ■アンインストール前に

- ・起動しているアプリケーションをすべて終了し、必要な データを保存してください。
- ・接続している他の USB 機器などのプラグ&プレイのデ バイスがありましたら、先に外してください。

#### 1 カメラとパソコンを USB ケーブルで接続し、カ メラの電源を入れる

### $\boldsymbol{2}$  デバイスマネージャーを表示する

● Windows98 (98SE) /Windows Me の場合

「スタート〕ボタンから「設定」→「コントロールパネ ル」→「システム」→「デバイスマネージャー」と選択 します。

#### ● Windows2000 の場合

「スタート〕ボタンから「設定」→「コントロールパネ ル」→「システム」→「ハードウエア」→「デバイスマ ネージャー」と選択します。

 $\boldsymbol{3}$   $\overline{\phantom{a}}$   $\overline{\phantom{a}}$   $\overline{\phantom$ Port」または「ユニバーサルシリアルバスコント ローラ」の下にある「RICOH USB Virtual Com」に 不明なデバイスのマーク「!」がついていないか 確認する

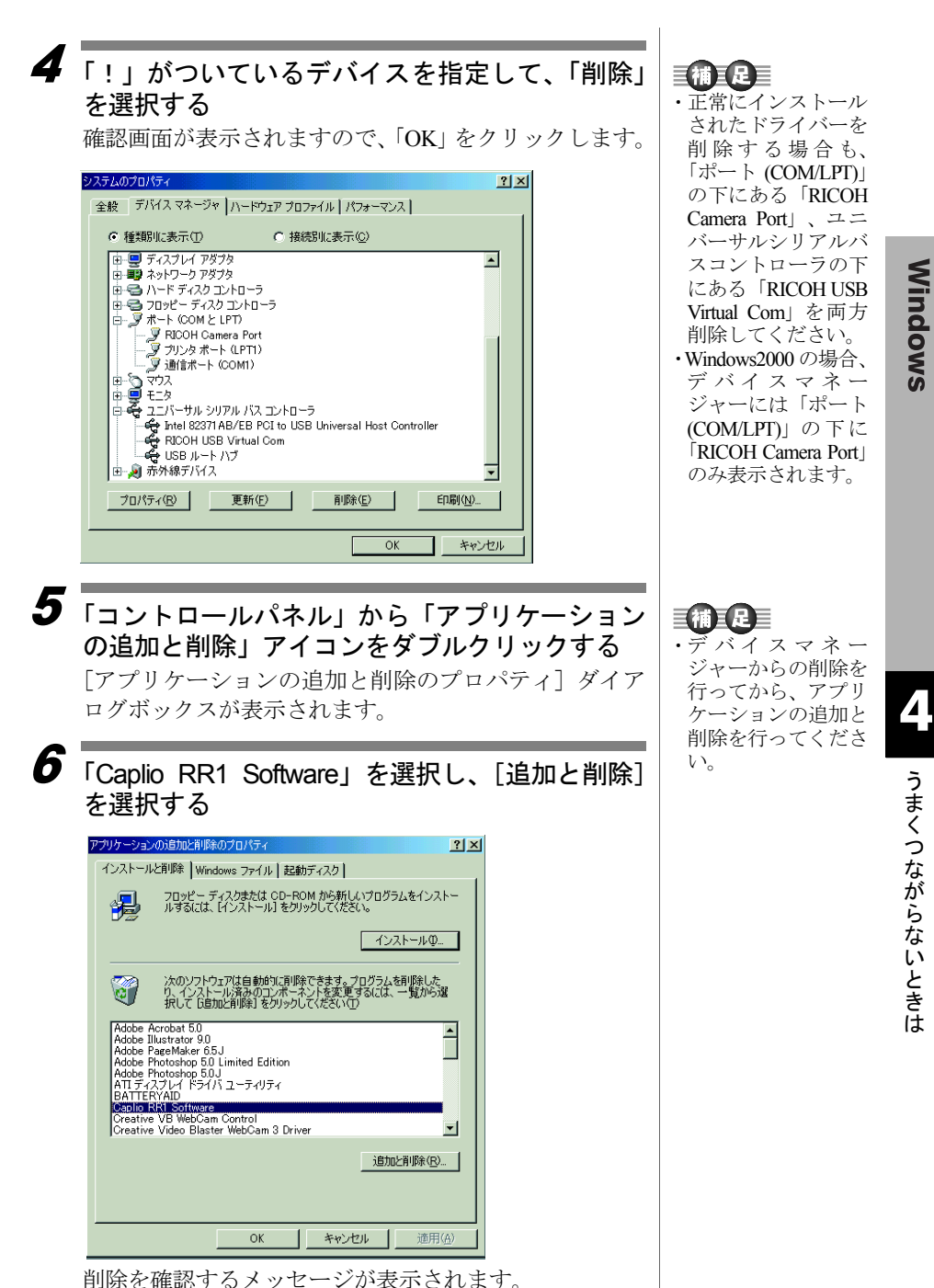

Windows

7 [はい] を選択する

8 カメラとパソコンの電源を切る

#### 9 パソコンの電源を入れ、CD-ROM をドライブに セットしソフトウェアを再インストールする P.11「ソフトウェアのインストール」

#### **10 USB ケーブルの接続を確認後、カメラの電源を** 入れる

パソコンがカメラを認識すると、「新しいハードウエア」 の画面が起動し、ドライバデータベースの構築が始まり ます。

データベース構築が終了するまでお待ちください。

メッセージが消えればUSBドライバーのセットアップは 完了です。

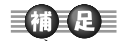

・データベースの構築 は最初の接続時のみ 1回だけ表示されま す。2回目以降の接 続では表示されませ  $h<sub>o</sub>$